## **Semnarea electronică a documentelor .pdf**

1. Deschideți documentul pe care doriti să îl semnati cu ajutorul unui Adobe Reader DC.

Selectați butonul **Instrumente** iar apoi apăsați **Certificate**:

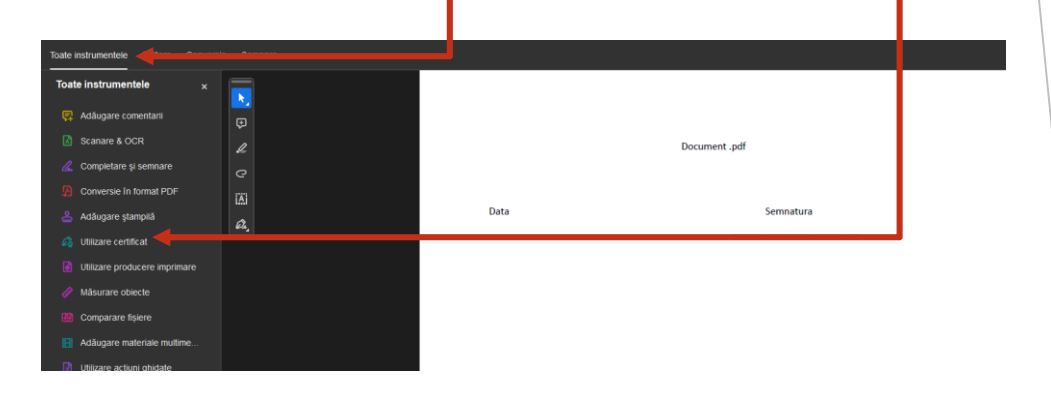

2. Reveniți în pagina inițială unde trebuie selectată opțiunea **Semnare digitală** :

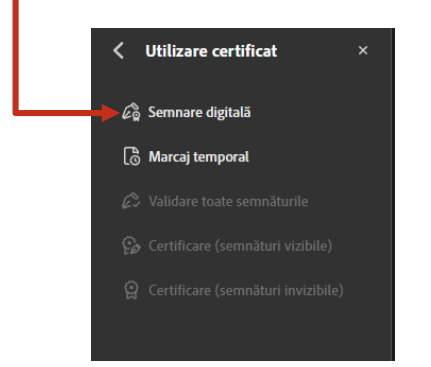

3. Identificați locația unde doriți să plasați semnatură și trasați un **chenar cu dimensiunea dorita**:

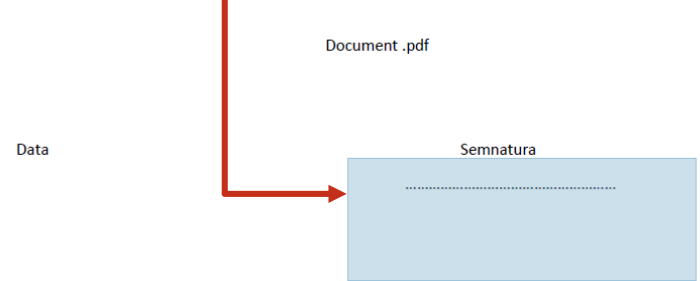

## *4.* Selectați certificatul dumneavoastră și apăsați butonul *continuare* apoi *semnare:*

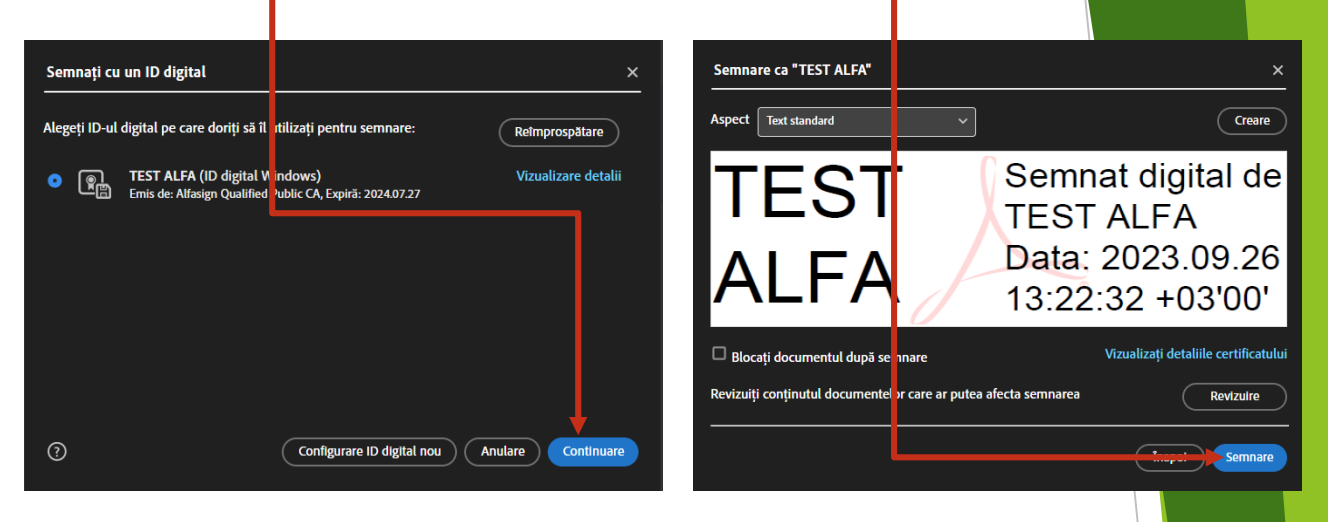

5. Selectați locația unde doriți să salvați documentul, introduceți **parola token** și apăsați **OK**.

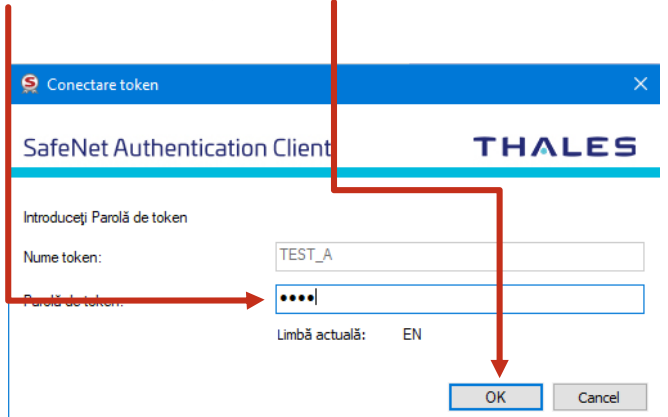

Calea Victoriei nr. 155, bl. D1, tr. 8, et. 9, Sector 1, Bucuresti